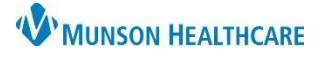

## FirstNet **EDUCATION**

## **Managing the Results Callback List**

1. Click Results Callback.

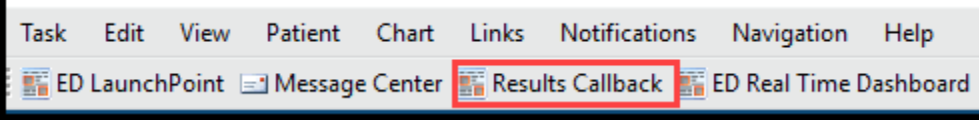

- 2. Select the appropriate list(s) from the Criteria List dropdown:
	- A. ED Lab Callbacks: Populated with patients who have abnormal microbiology and sent out lab results.
	- B. UC Lab Callbacks: Populated with every patient that has labs resulted from their Urgent Care visit, excluding most point of care labs.
	- C. Follow Up: Includes Patients with 'Post Discharge Follow Up Needed', selected on the Disposition PowerForm by the Provider or Nurse.
- 3. Work from Left to Right, make selections for Criteria Lists, Facilities, and Locations.
- 4. Click Update List.

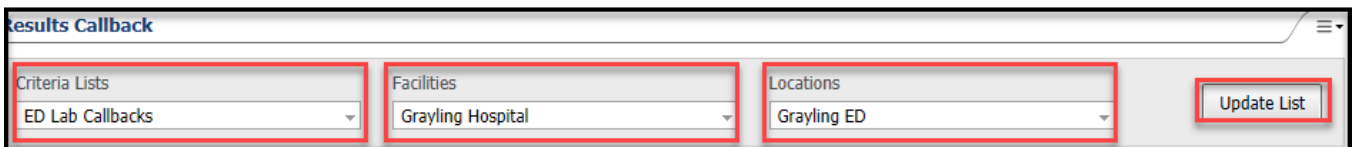

- 5. Patient Name and Result display.
- 6. Click on the result(s) or - to confirm the status of the lab is final. **NOTE:** Do not move the lab to completed if the status is not final.
- 7. Click the gray arrow to open the pop-up window for follow-up documentation.

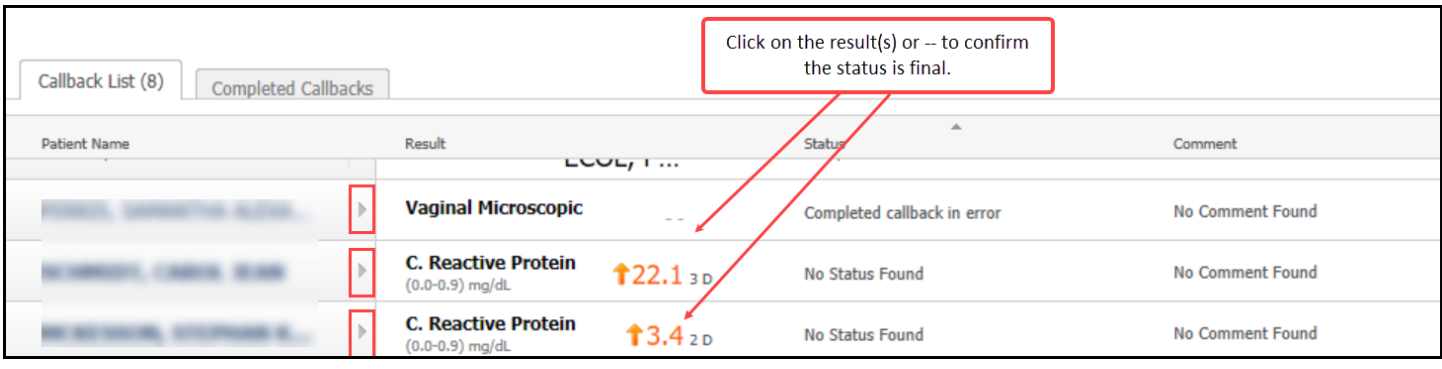

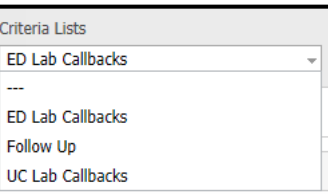

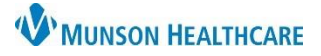

- 8. Select: No Answer, Left Message or Patient Contacted.
- 9. When 'No further action required' is selected, the patient will move off the Callback List and on to the Completed Callbacks tab. **NOTE:** After 48 hours the patient will fall off the Completed Callback List.

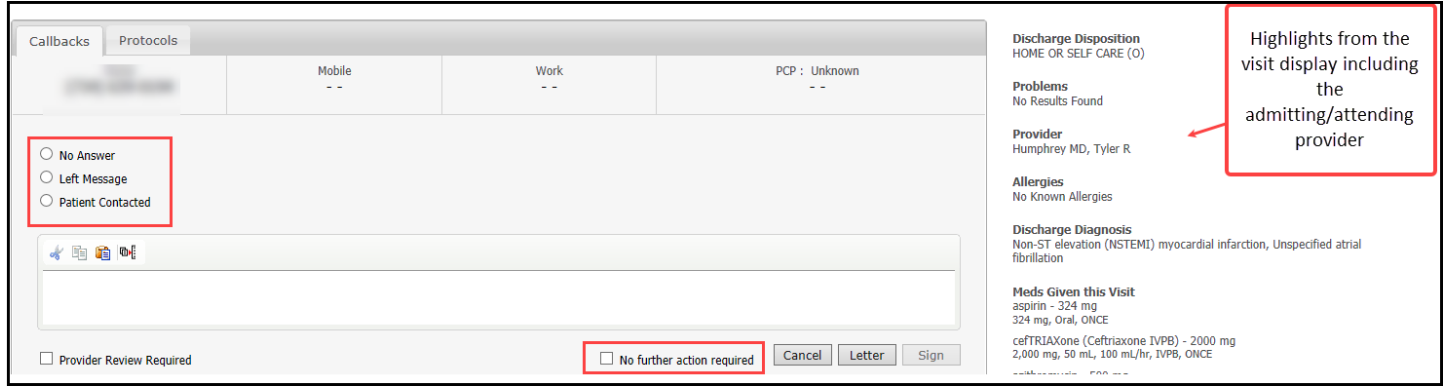

10. Selecting, 'Provider Review Required', will update the status to Provider Review Required. The Patient will remain on the Callback List.

\*Please note selecting 'Provider Review Required' does not notify the provider. Facilities using this option would need to follow their process for provider follow up and communicate with the appropriate provider.

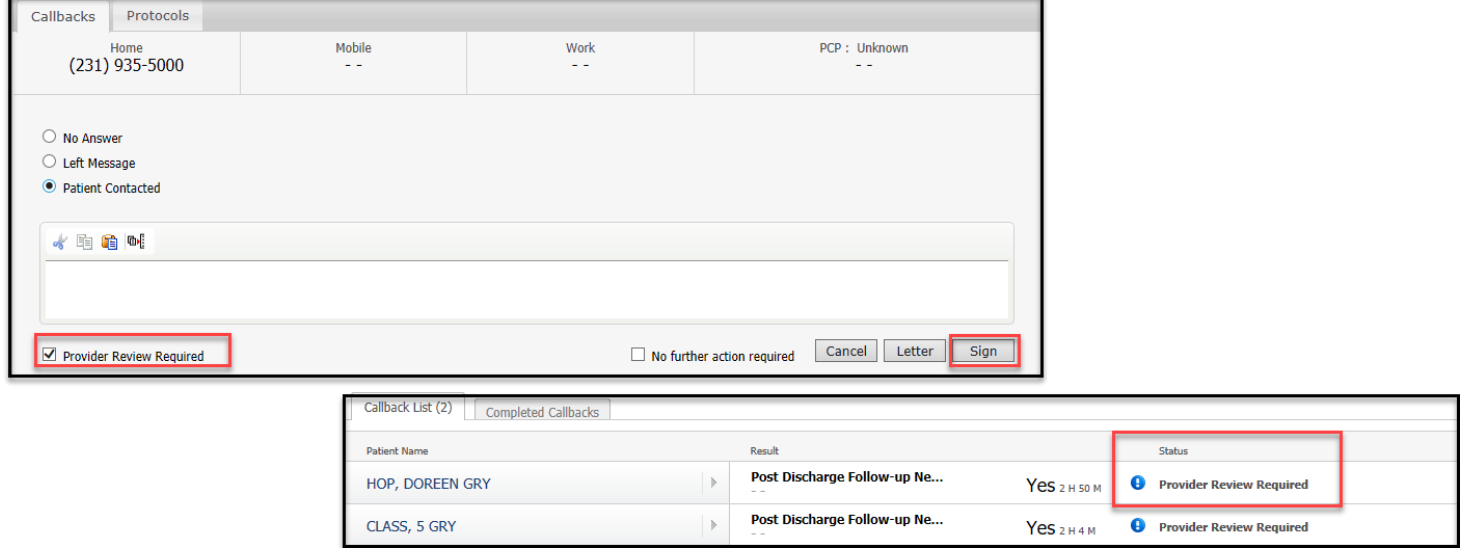

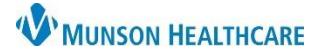

11. Should you need to place a patient back on the Callback List, locate your patient on the Completed Callbacks list. Click the arrow next to their name. Select Mark callback incomplete or Completed callback in error. Click Sign.

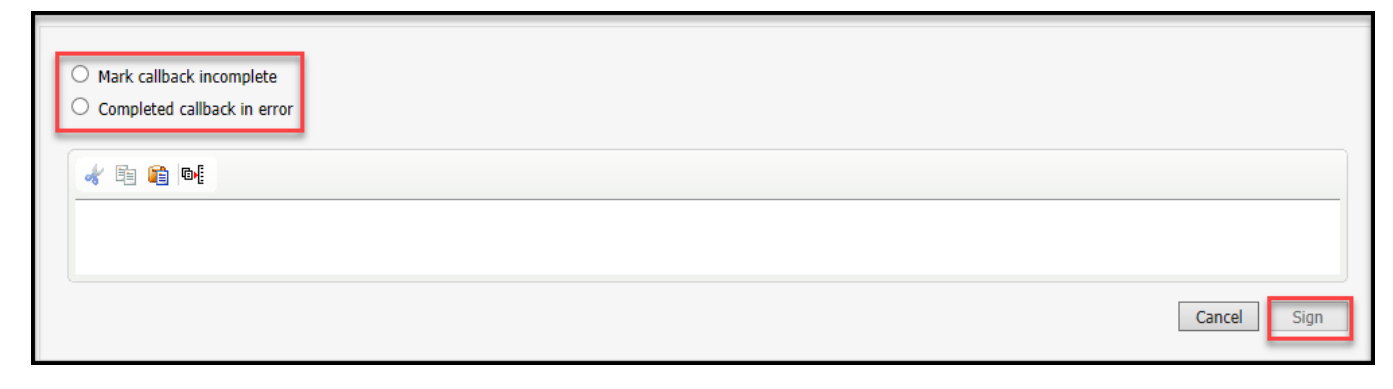

## **Adding a Patient to Results Callback, Follow Up List**

- 1. Select ED Discharge or UC Discharge.
- 2. Select Disposition PowerForms component, Click the dropdown arrow.
- 3. Click Post Discharge Follow-Up.

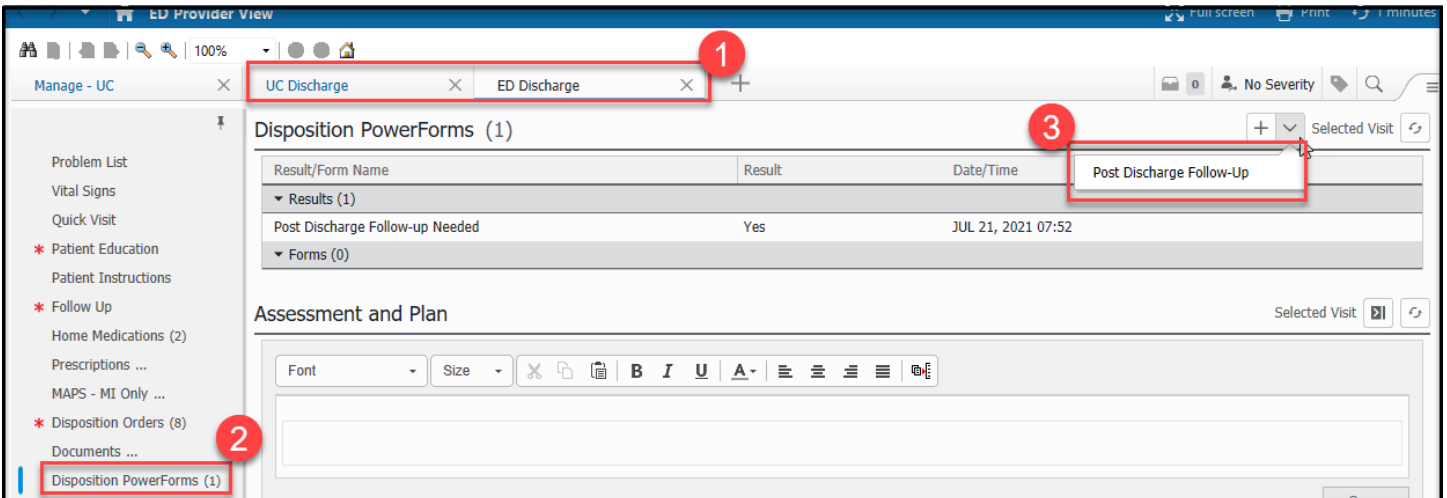

- 4. Select Post Discharge Follow-Up Needed.
- 5. Enter Post Discharge Follow-Up Comment.

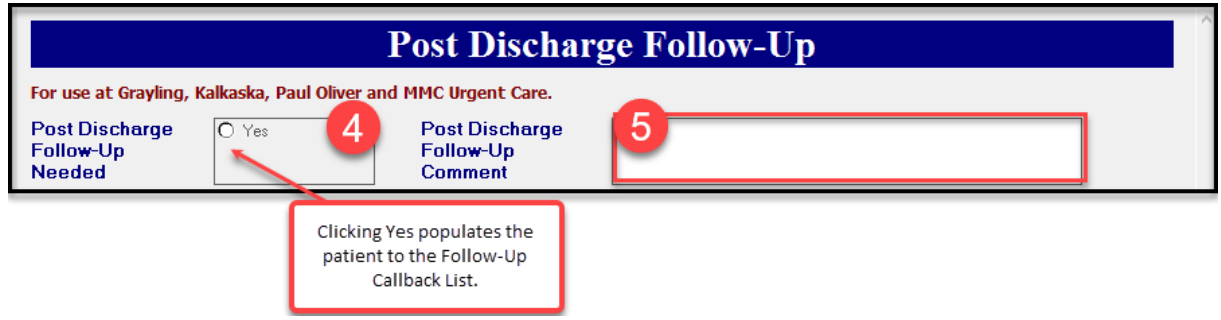

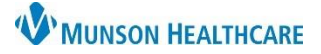

FirstNet **EDUCATION**

Note: Comments entered in this text box will not display in Results Callback.

## **Reviewing the Post Discharge Follow-Up Comment**

Note: There is no way to review comments entered into the Post Discharge Follow-Up Comment text box from Results Callback.

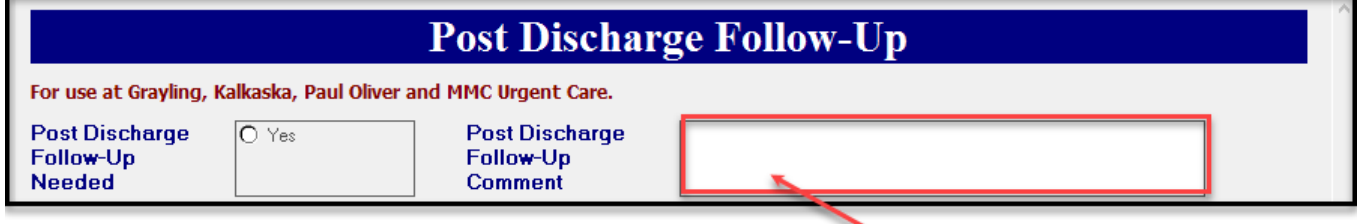

To review a Post Discharge Follow-Up comment:

- 1. Select a patient from the Follow Up Criteria List at your facilitity and location.
- 2. Click the patient's name, to open the chart and take you directly to the workflow Mpage.
- 3. From workflow UC Discharge or ED Discharge tab:
	- A. Select Disposition PowerForms.
	- B. The Post Discharge Follow-Up Reason, is available for review.
	- C. Hover or click on the comment, for full comment display.

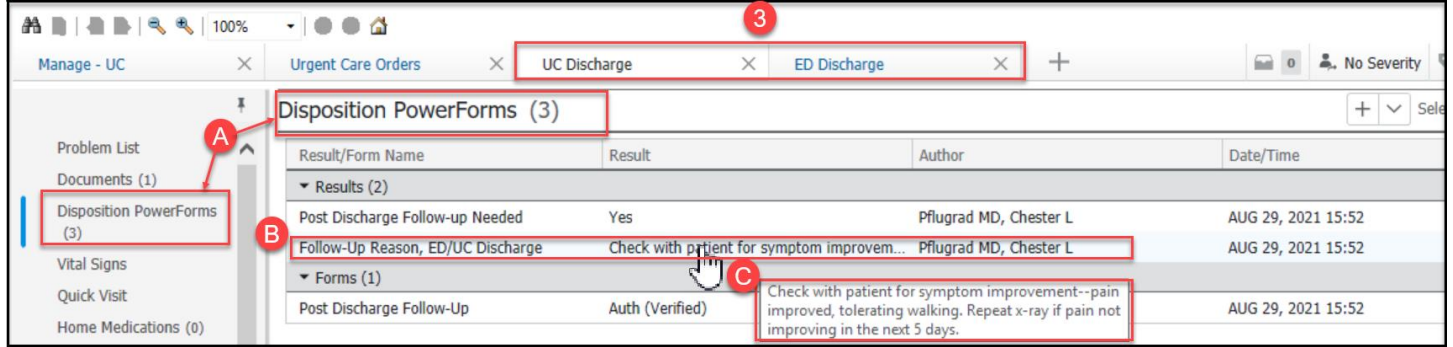